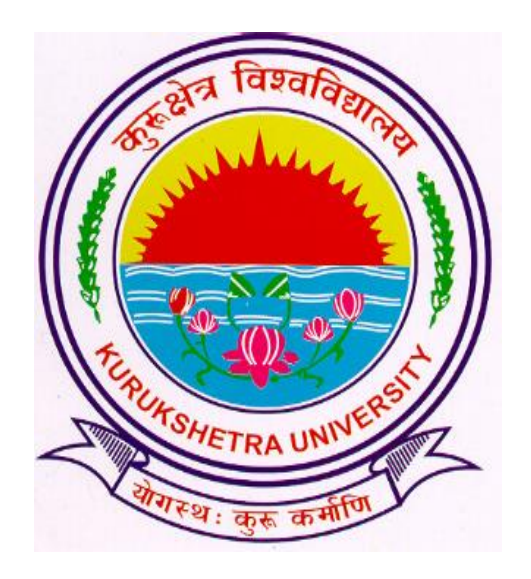

## Steps to download examination form from student's login.

- Go to ku.digitaluniversity.ac
- Enter your login credentials and click on GO button.

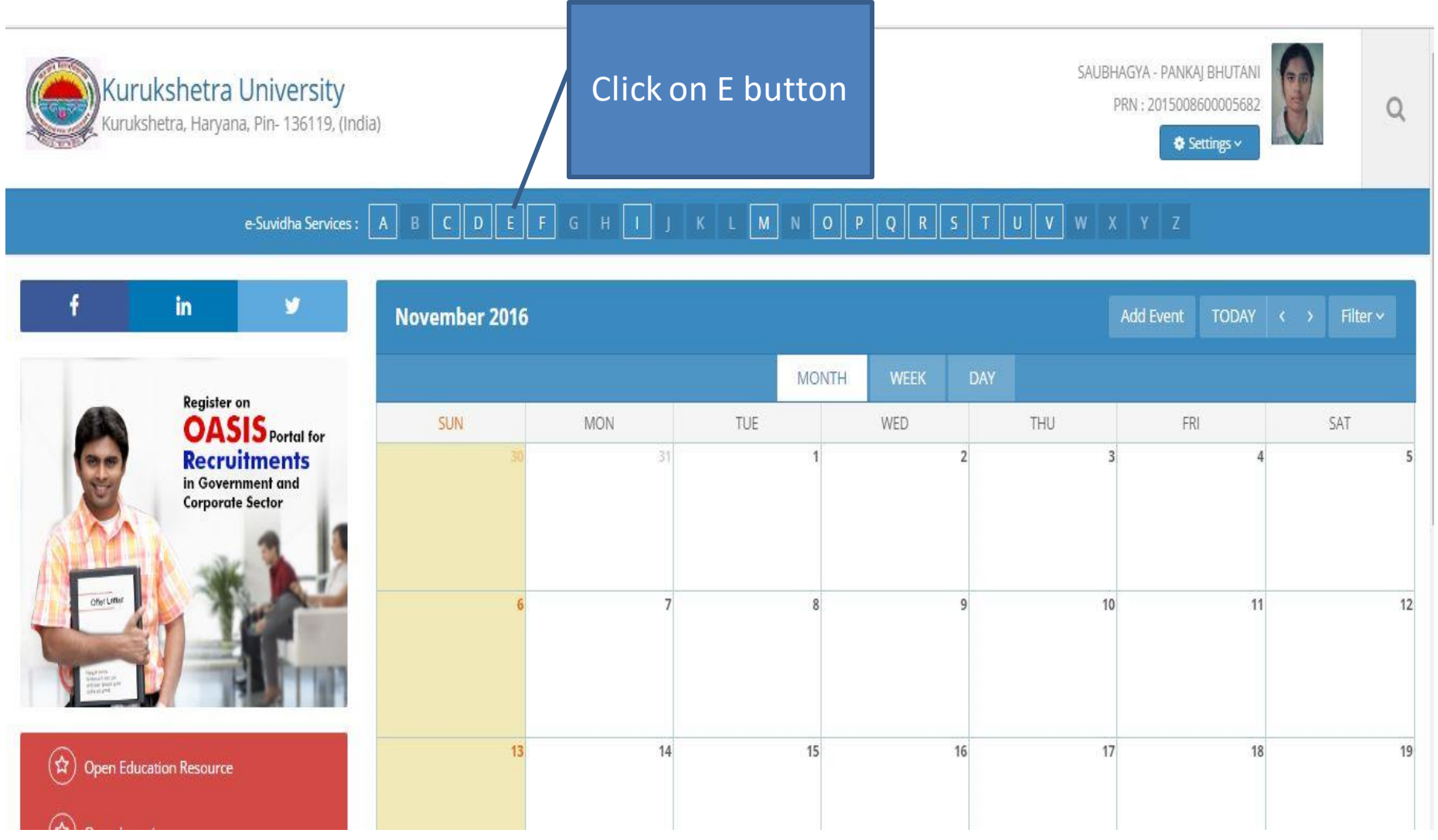

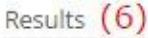

Keyword (E)

Exemption Cancellation : (Exemption Cancellation)

Edit profile - Profile correction request : (Add Profile Correction Request)

Edit profile - Update Contact Details : (Update Contact Details)

Edit profile - View Request Status : (View Request Status)

Download Examination Form : (Examination Profile)

Results : (Examination Results)

**Click Here** 

## **Examination Profile**

Note: Please Click on the Examination Form No. to Download the Exam Form.

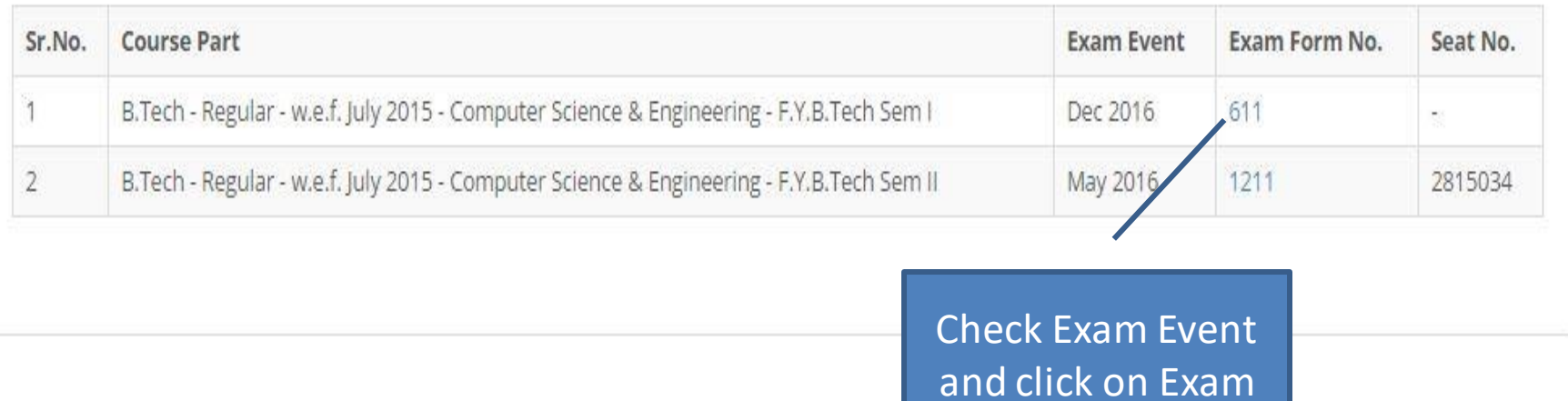

Form No.

.spss AppData a= Contacts Desktop 28072015 Amrit hkcl Visit Letters Logo **Lots Akir** 

File

> Computer > Windows (C:) > Users > Inderjit > Desktop > Lula Ahir Program Files 121\_Date\_9\_8\_2015 Time\_11\_37\_41\_229Bachelor of Arts B.A. ExamForm Program Files 21\_Date\_9\_8\_2015 Time\_11\_37\_41\_229Bachelor of Arts B.A.\_ExamForm 7.121\_Date\_9\_8\_2015 Time\_11\_38\_41\_121Bachelor of Arts B.A.\_ExamForm ProgramData 21 Date 9 8 2015 Time 11 38 41 121Bachelor of Arts B.A. ExamForm SWSetup 121 Date 9 8 2015 Time 11 39 3 9Bachelor of Arts B.A. ExamForm SYSTEM.SAV 21 Date 9 8 2015 Time 11 39 3 9Bachelor of Arts B.A. ExamForm temp 21 Date 9 8 2015 Time 11 39 19 390Bachelor of Arts B.A. ExamForm Users 21\_Date\_9\_8\_2015 Time\_11\_39\_19\_390Bachelor of Arts B.A.\_ExamForm Administrat 121\_Date\_9\_8\_2015 Time\_11\_39\_38\_267Bachelor of Arts B.A. ExamForm Default 21\_Date\_9\_8\_2015 Time\_11\_39\_38\_267Bachelor of Arts B.A. ExamForm 121\_Date\_9\_8\_2015 Time\_11\_39\_57\_19Bachelor of Arts B.A.\_ExamForm Default.mig 21\_Date\_9\_8\_2015 Time\_11\_39\_57\_19Bachelor of Arts B.A.\_ExamForm Inderjit

> It will download compress file of the examination form. Extract the form and print out the same, attach fee receipt with the form and submit to the concerned deptt./College

## Take print out of the exam form and submit in the college with requisite fee.

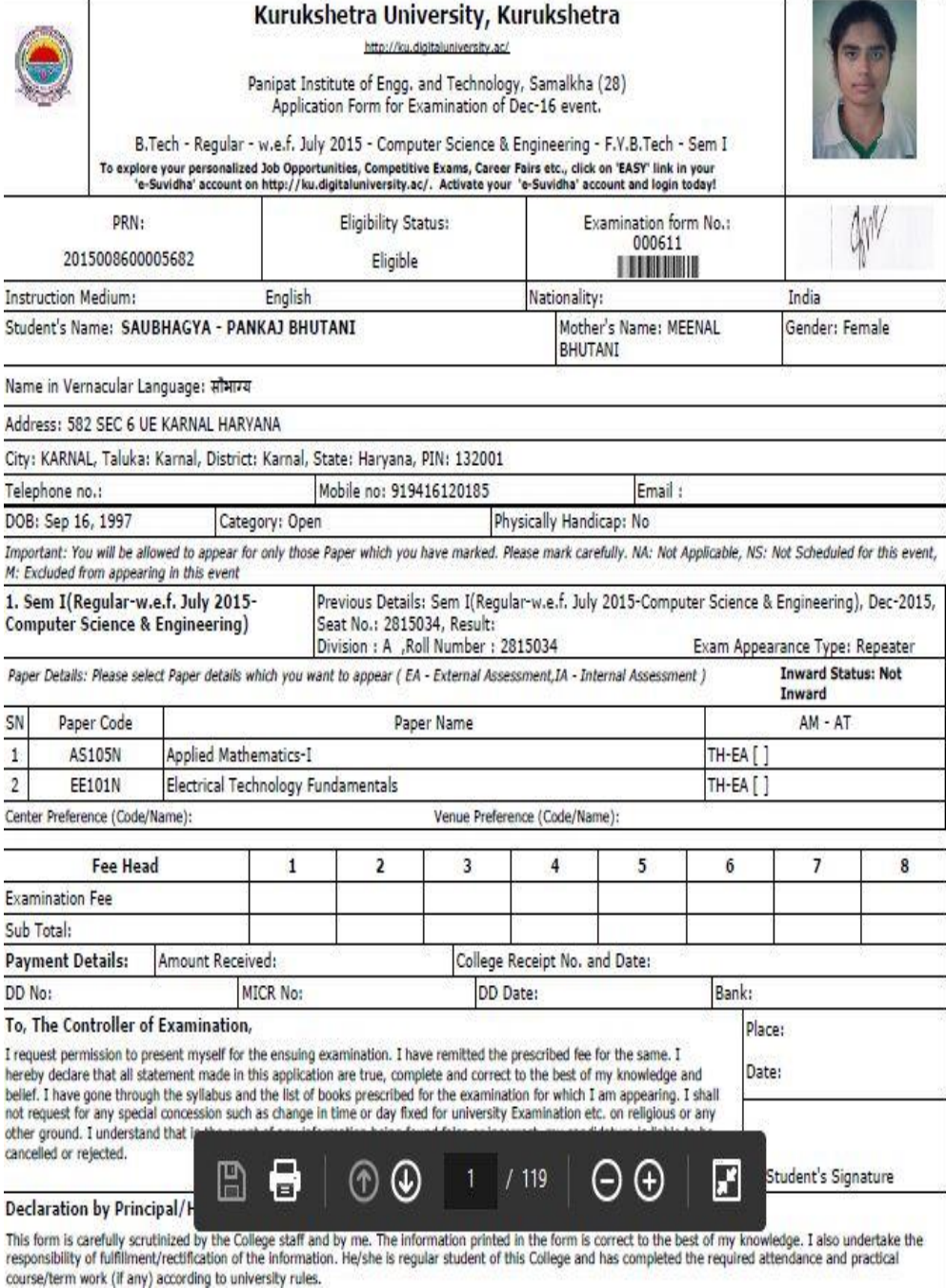

Thank You!!!